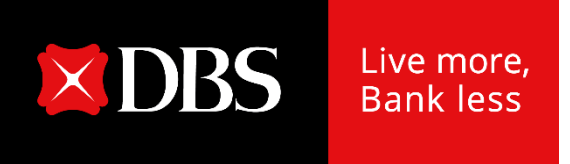

# **Audit Confirmation on DBS IDEAL**

User Guide – HK

# **To start with…**

- All user with Audit Confirmation entitlement within the company can view in the dashboard that Audit Confirmation Request has been submitted & approved.
- Current IDEAL user could fill in **IDEAL Maintenance form** to get Audit Confirmation access and entitlements

**1**

#### **How to get IDEAL Maintenance form?**

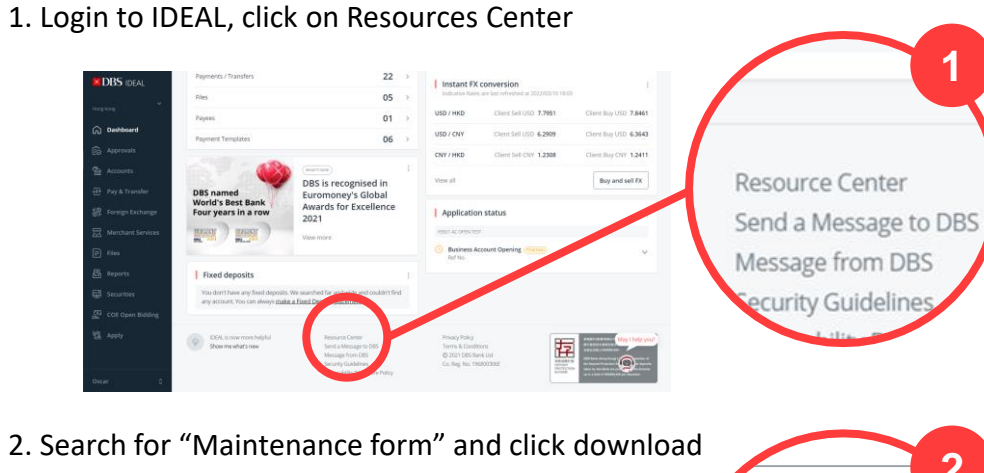

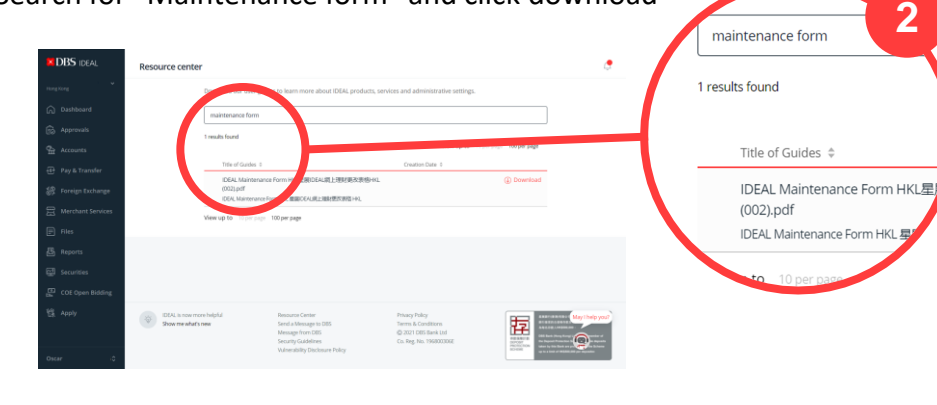

#### **How to add audit confirmation to existing Transaction Authorizer with IDEAL Maintenance form**

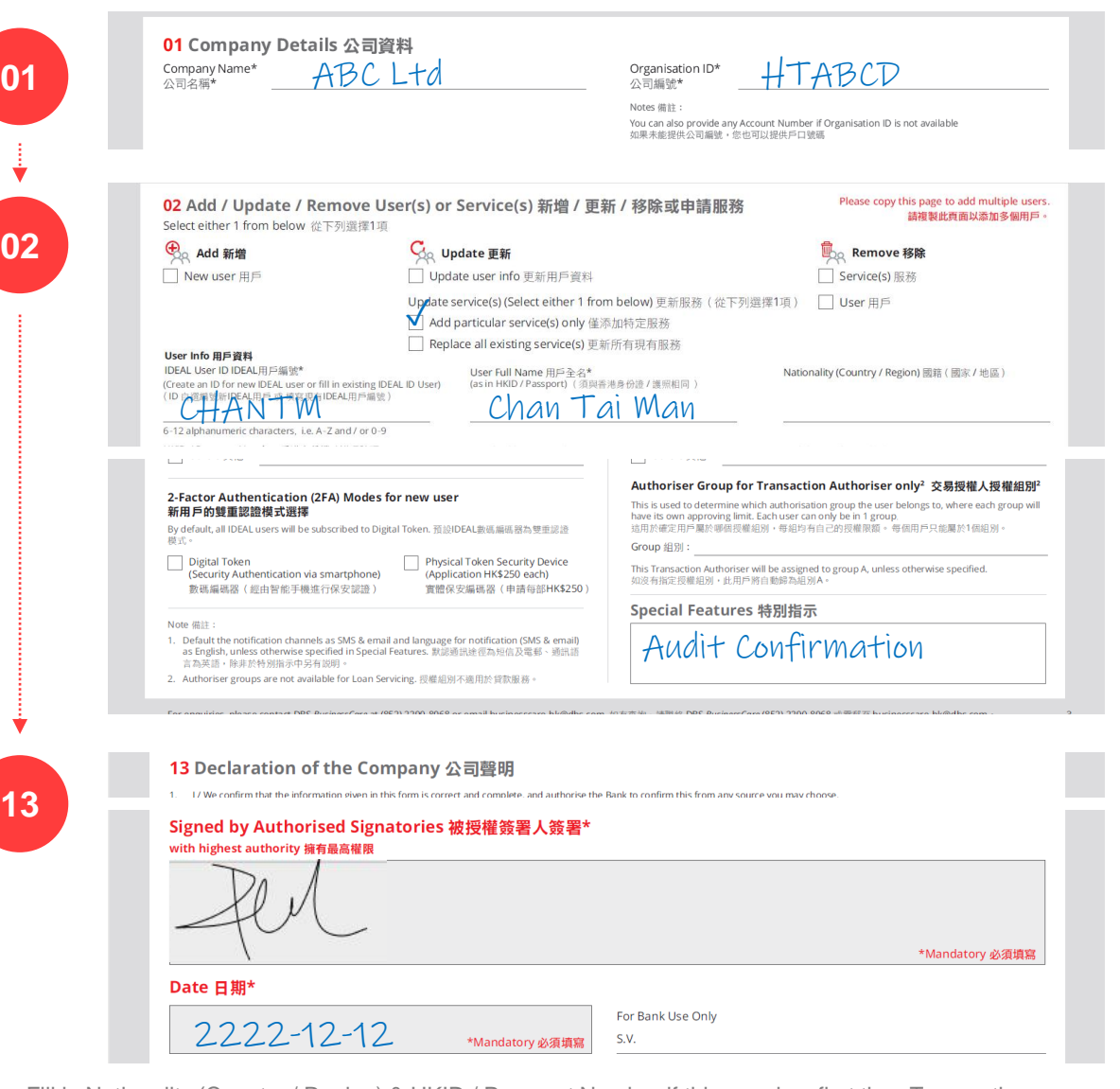

Note: Fill in Nationality (Country / Region) & HKID / Passport Number if this user is a first time Transaction Maker or Authoriser / CSA in Part 02 **AND** attach Certified true copy of (i) ID card / passport and (ii) residential address proof issued in the last 3 months (e.g. recent utility or phone bill, bank statement or correspondence from a government agency)

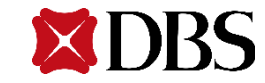

For existing DBS IDEAL users granted with Audit Confirmation access

### **Step 1** Login IDEAL, click on "Accounts"

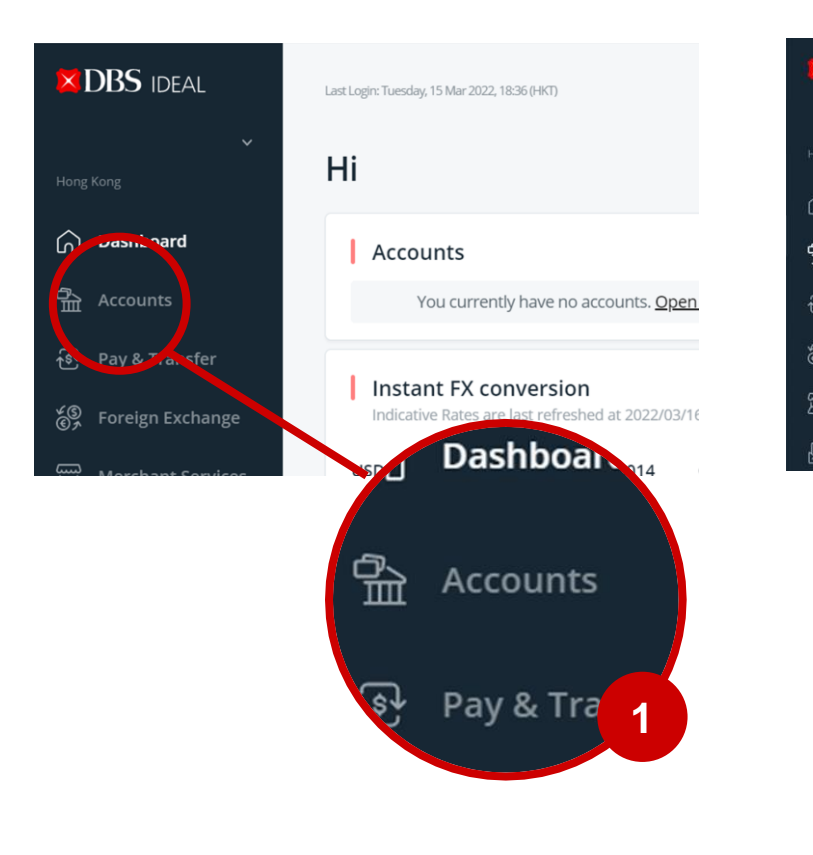

### **Step 2** Select "Audit Confirmation"

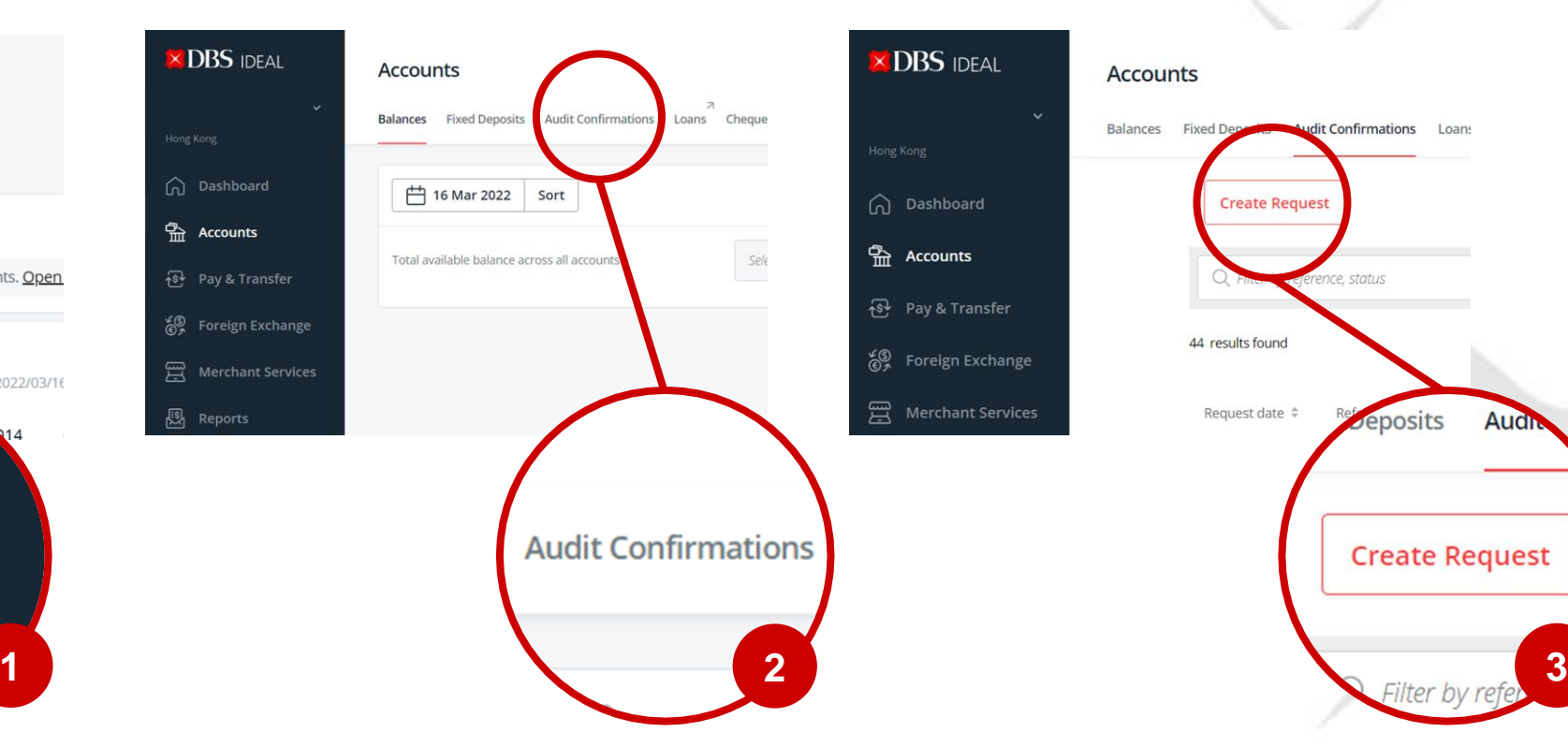

#### **Step 3** Select "Create Request"

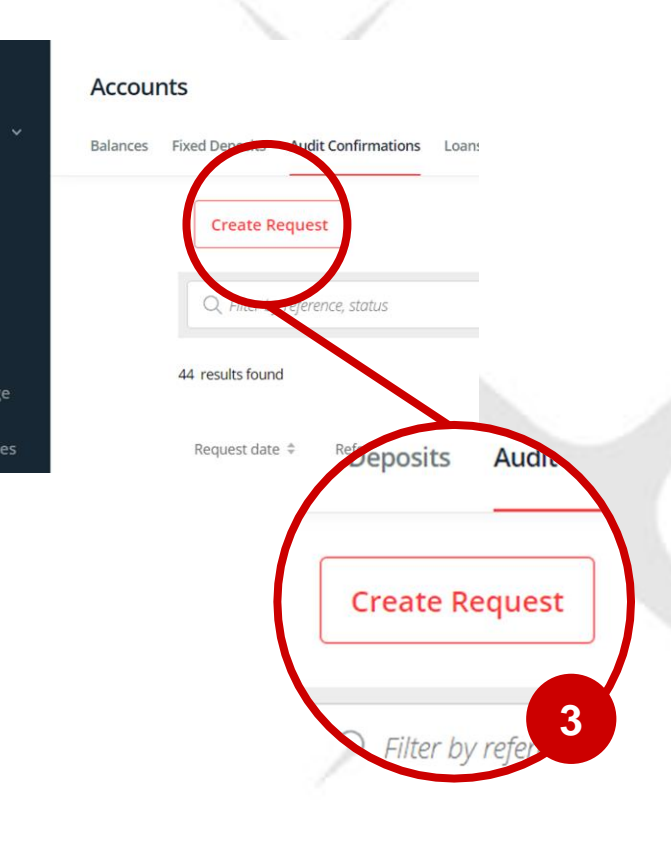

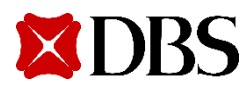

#### **Step 4**

Input Financial year end (FYE) to be audited - There are 2 ways to input Financial Year End (FYE) to be audited.

Create audit confirmation request

#### Create audit confirmation request

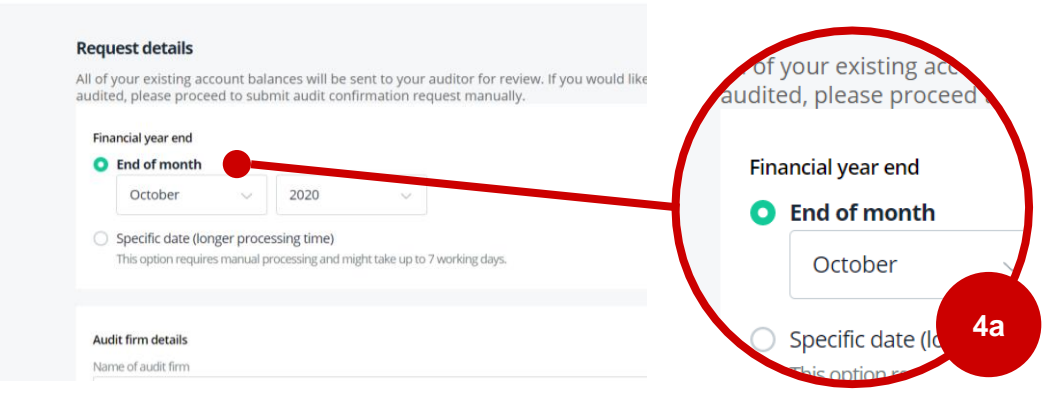

- Please input at (1) **End of month** if your company's FYE falls on the last day of the month. Example: 31 Dec, 30 Nov, 30 Sep.
- Please note Mar 2020 is earliest possible month-end.
- For future dates, you may select up to 3 months in advance. Example: if today is 16 Mar 2022, you can select up to May 2022.

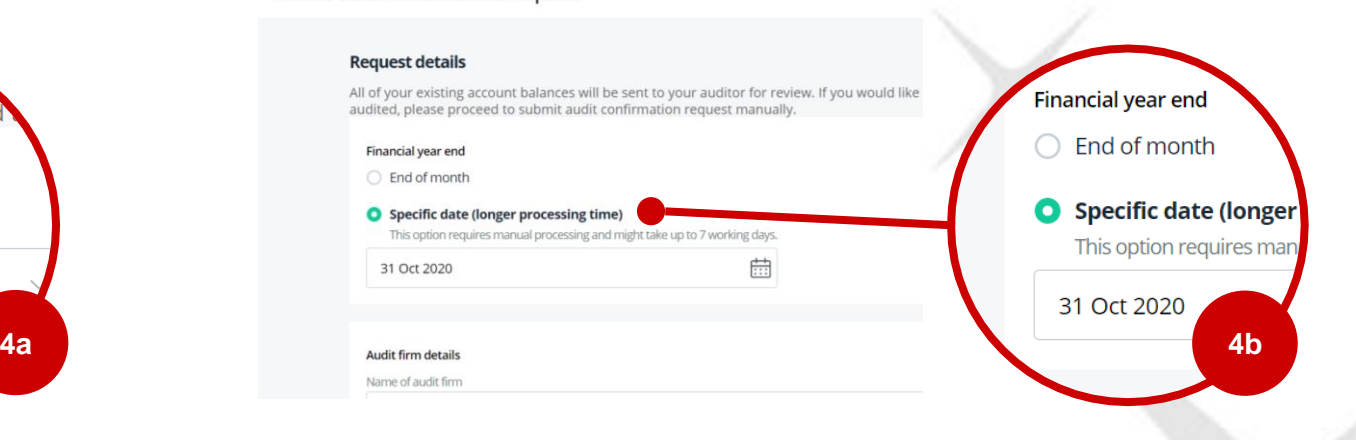

- Please input at (2) **Specific date** if your company's FYE does not fall on the last date of the month. Example: 15 Oct, 11 Jan.
- Please note this option will take longer processing time

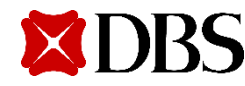

#### **Step 5**

Input Audit Firm Details - There are 2 ways to input audit firm details.

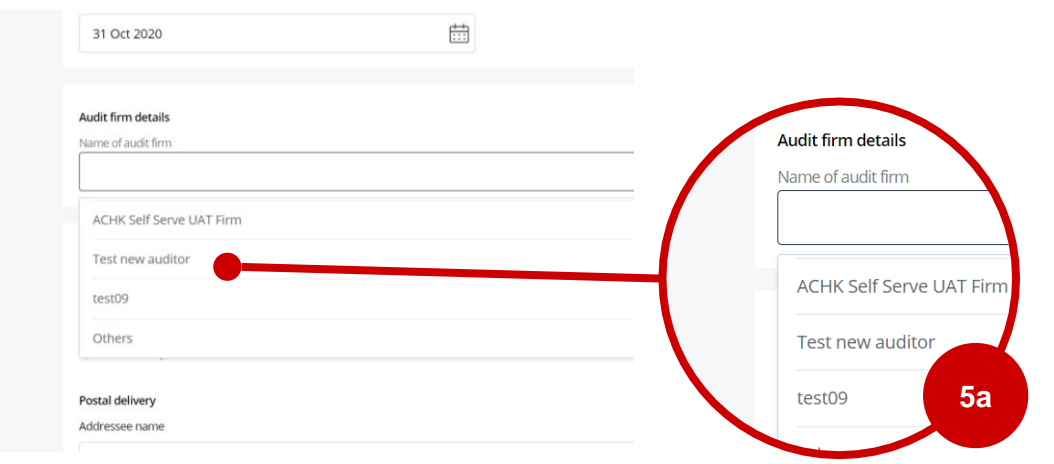

• If you have previously submitted an Audit Confirmation Request (via manual hardcopy route), you can select Audit Firm from the drop-down list.

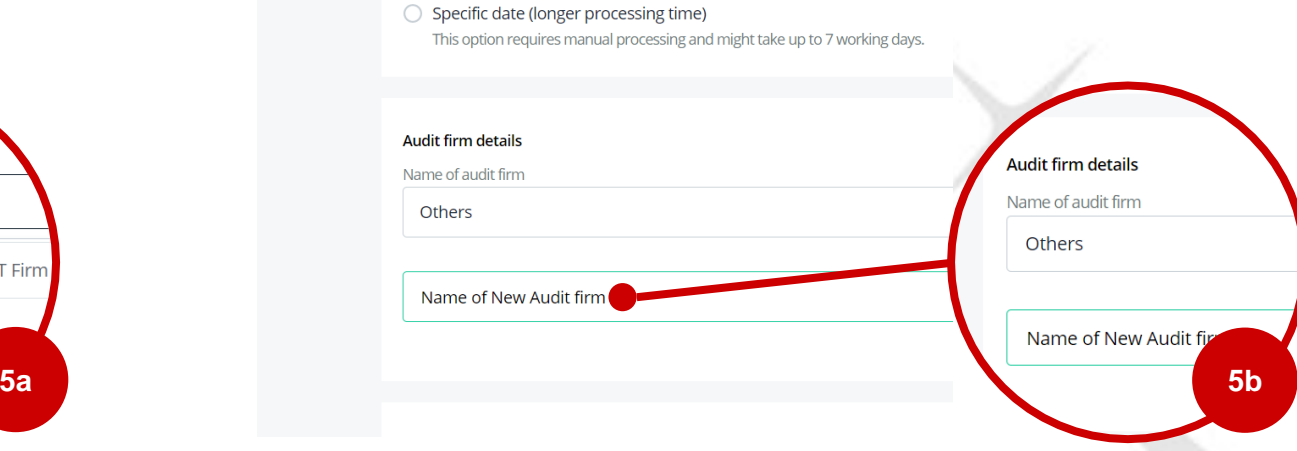

If you are using a new audit firm and unable to locate its name in the dropdown list, please select "Others" and input the name of the new audit firm below.

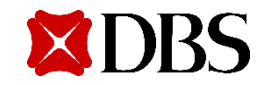

#### **Step 6**

3 delivery options are made available and fees are as per screenshot below.

We would strongly encourage you to select "email only", to enjoy greater convenience, lower fees and help us reduce our carbon footprint. Your auditors will receive an email with the encrypted Audit Confirmation response from us upon completion of the request.

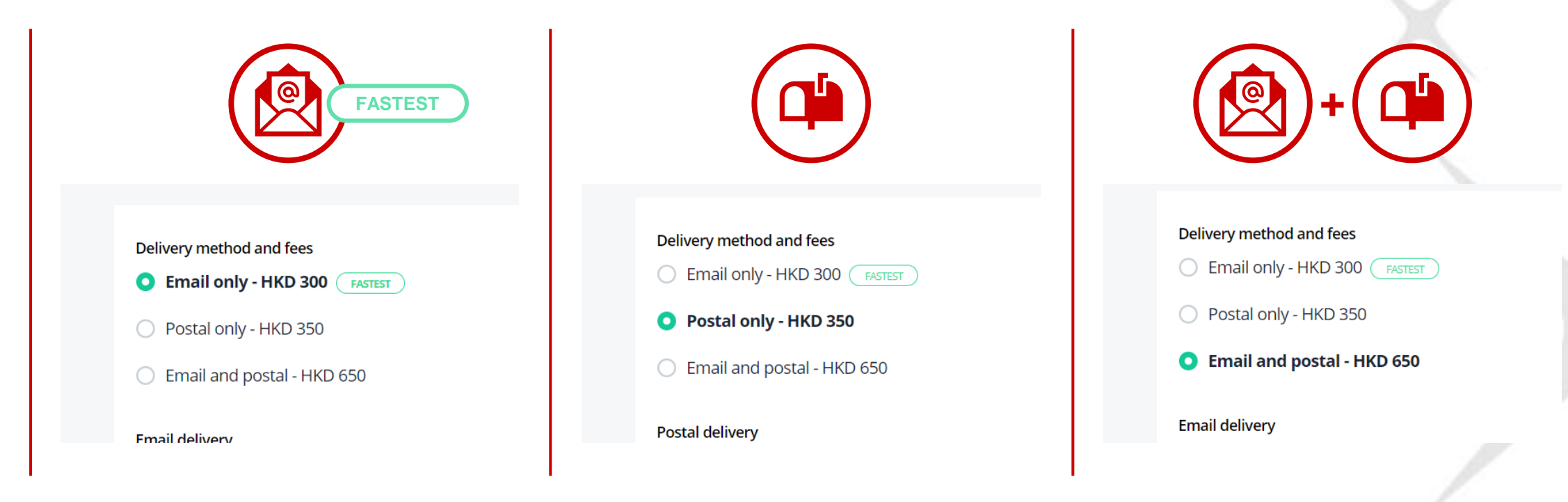

Note: Pricing is subject to DBS' discretion.

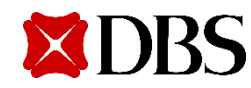

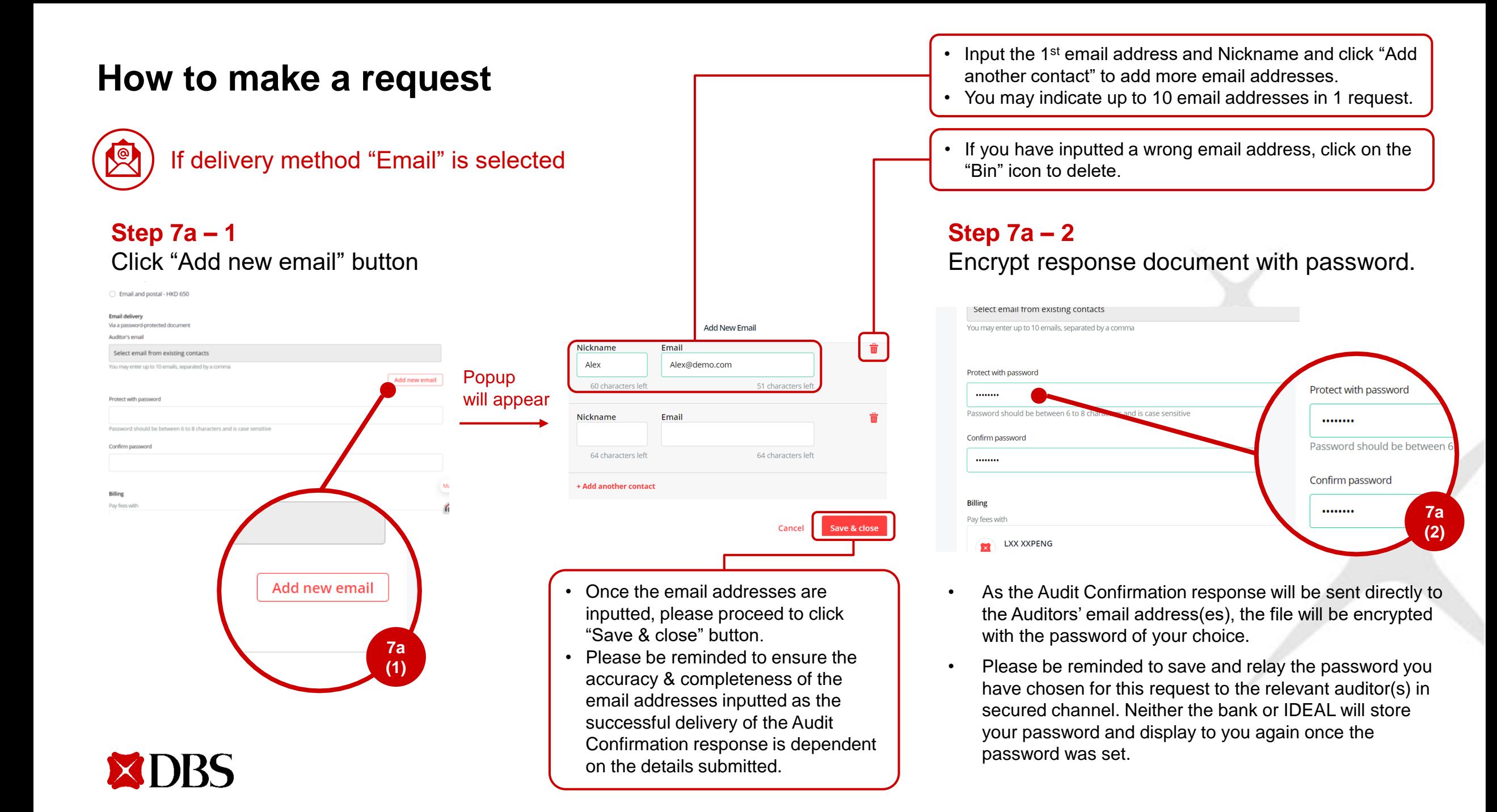

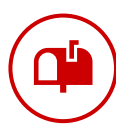

### If delivery method "Postal" is selected

#### **Step 7b – 1**  Input addressee name

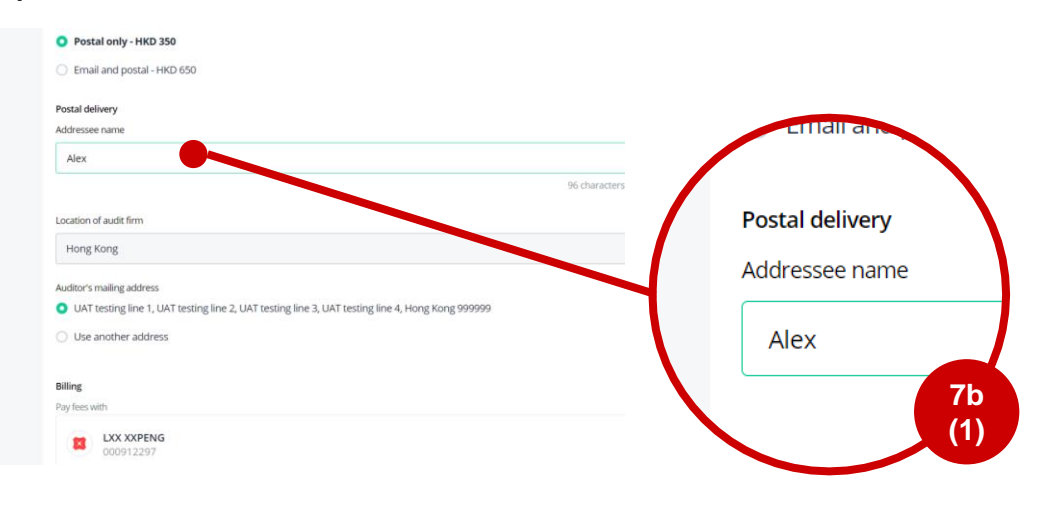

#### **Step 7b – 2a** Select mailing address recorded in system; OR

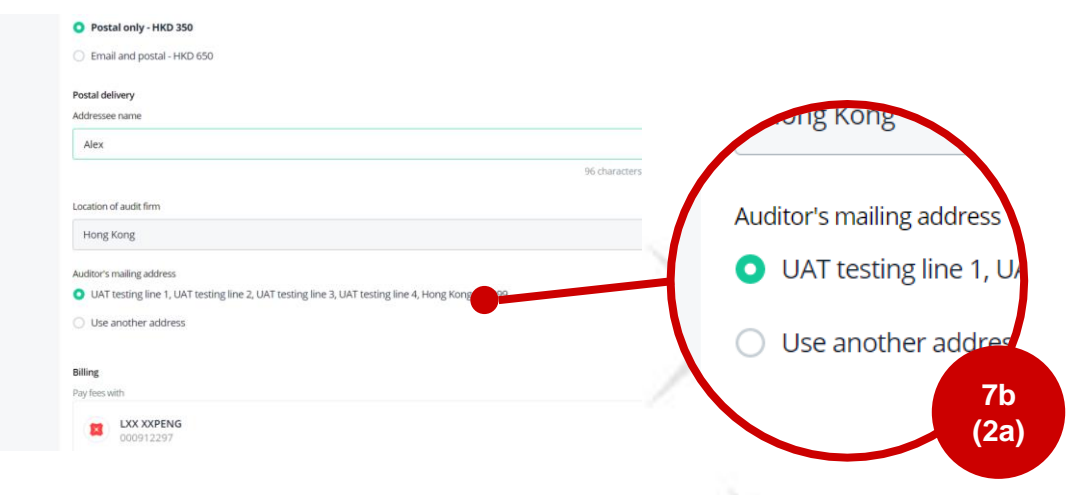

#### **Step 7b – 2b**

Choose "Use another address" and key in address manually if there is any change in auditor's address

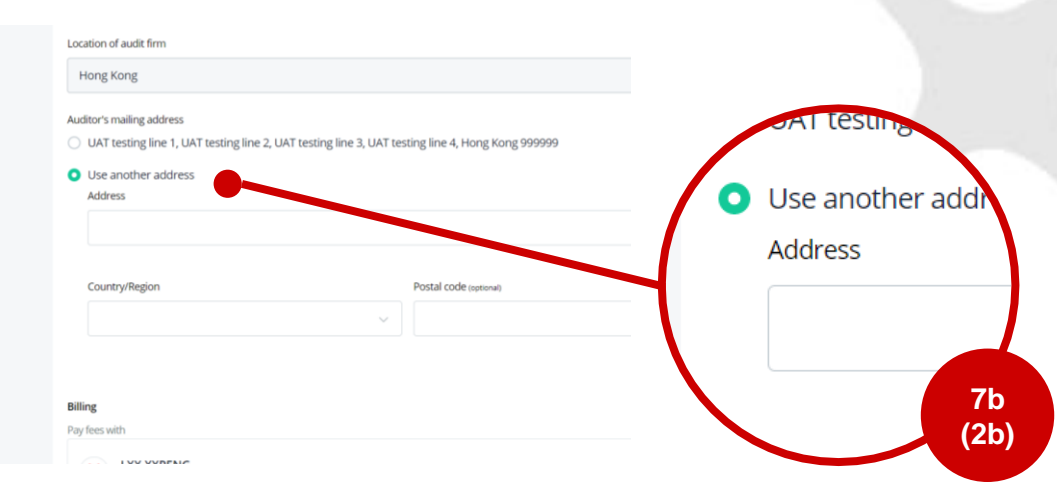

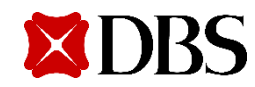

#### **Step 8**

Select account to be used for settling the fee

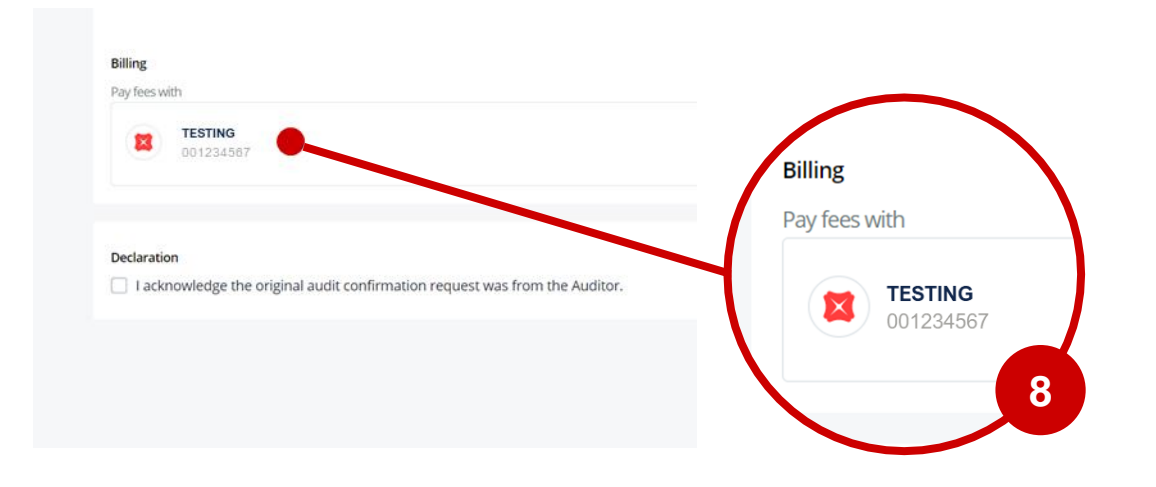

- You may select from a drop-down list of Current Account / Savings Account (CASA) for the fee to be debited.
- As there is a fixed fee to be debited, please be reminded to select a CASA with sufficient funds to prevent request from failing.

#### **Step 9**

Acknowledge the declaration

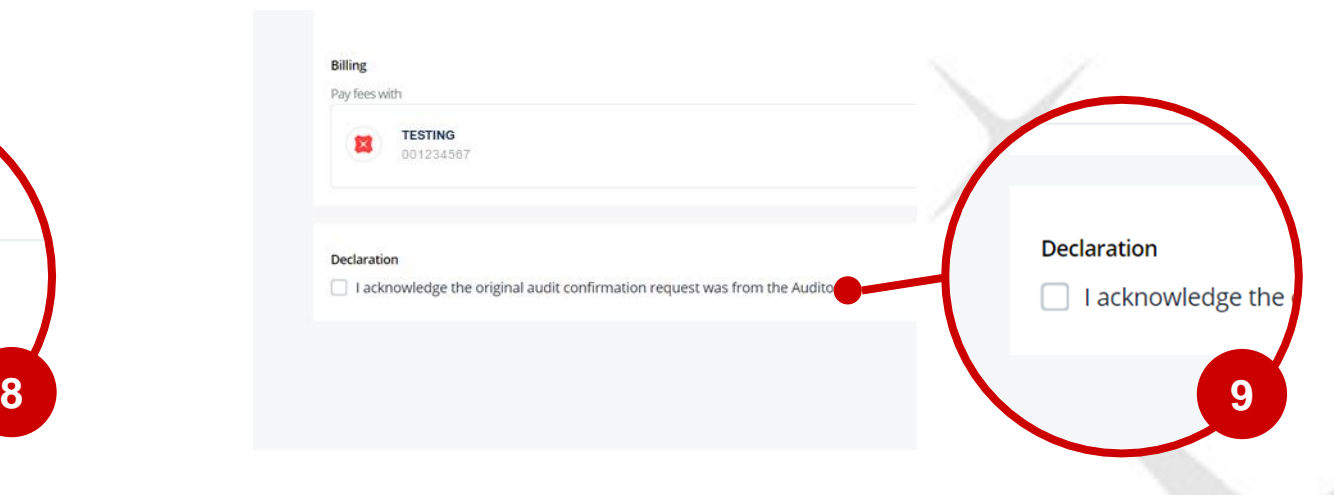

• You need to confirm the original request is from auditor

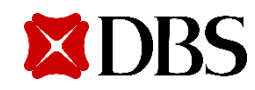

#### **Step 10**

Once all mandatory fields are inputted, please click "Review".

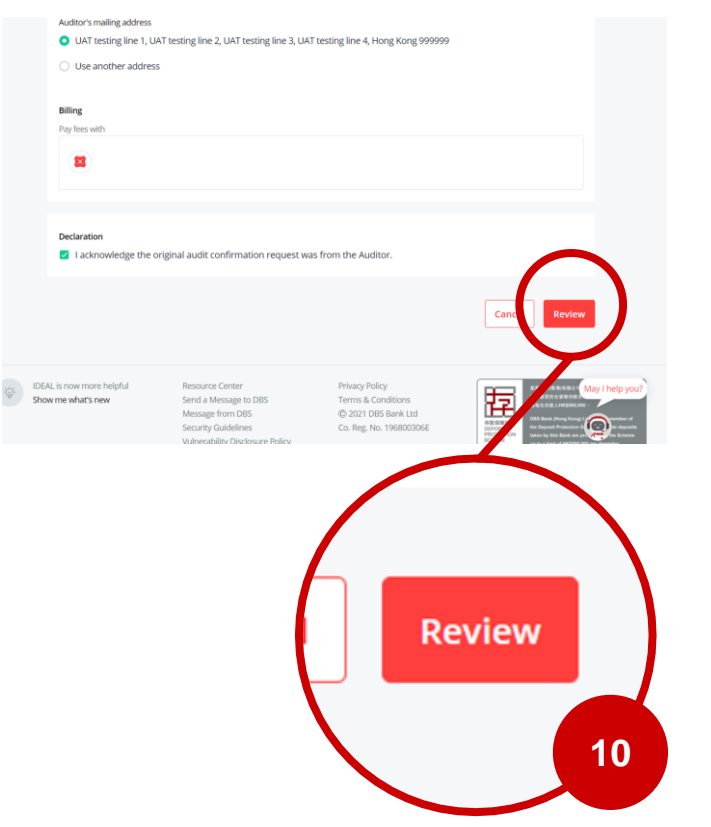

#### **Step 11**

Review and submit after verify details are accurate

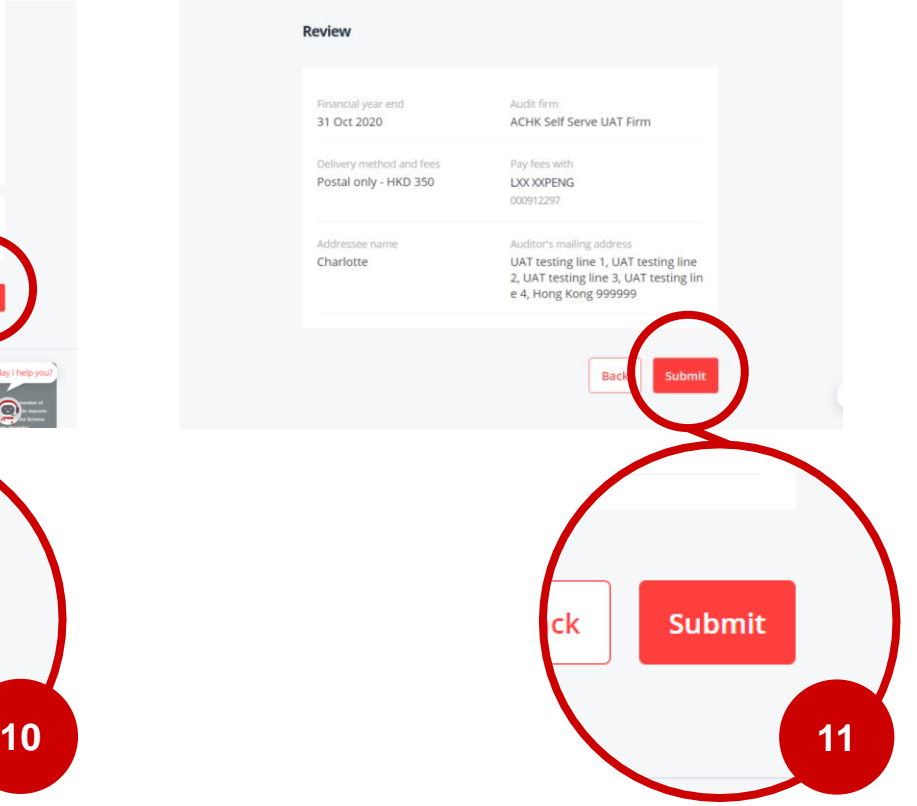

#### **Step 12**

Create aud

This indicates that your request is successfully submitted.

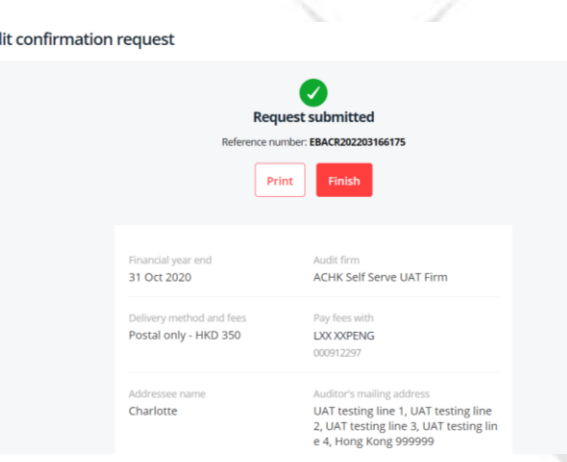

- You may take note of the reference number indicated on this page & track the status in real time on the Dashboard page.
- Press Finish to return to the initial Audit Confirmation Dashboard page.

## **You will be notified via email when…**

#### **When request is Received by Bank**

#### Request for Audit Confirmation Letter Alert

DBSeAdvice@dbs.com Today, 11:50 AM eadvuser2  $\%$ 

This item will expire in 5 days. To keep this item longer, apply a

Label: Delete Inbox 5 Days (5 days) Expires: 11/16/2020 11:50 A

We have received your request for Audit Confirmatior EBACR20201111282.

We will process your request within 3-10 days after 3' understanding that some requests may require more you require any clarification, please do not hesitate to at 1800 222 2200. We take this opportunity to thank y

Please do not reply to this email as it is auto-generate

#### **When request is Modified by customer**

#### ation Letter(s) Modified Alert

bs.com

item longer, apply a different label.

3/21/2022 9:53 AM

:tter(s) with Ref EBACR202203156171 has been modified.

lease do not hesitate to contact DBS BusinessCare at +852 2290 8068. We take

is auto-generated.

n contained in this email is intended only for the use of the individual or entity r this message is not the intended recipient, you are hereby notified that any dissi notify the sender and delete the mail. Thank you.

#### **When request is Completed / Rejected by Bank**

#### Request for Audit Confirmation Letter(s) Completed Alert

DBSeAdvice@uat1bank.dbs.com Yesterday, 5:00 AM eadvuser4 ≥

Inbox

This item will expire in 4 days. To keep this item longer, apply a different label.

Label: Delete Inbox 5 Days (5 days) Expires: 3/20/2022 5:00 AM

The request for Audit Confirmation Letter(s) with Ref EBACR202203016045 has be

Should you require any clarification, please do not hesitate to contact DBS Busine

Please do not reply to this email as it is auto-generated.

CONFIDENTIAL NOTE: The information contained in this email is intended only fo disclosure under applicable law. If the reader of this message is not the intended have received this message in error, please immediately notify the sender and del

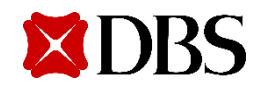

# **Status Enquiry**

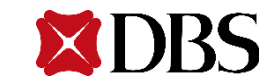

# **Status Enquiry**

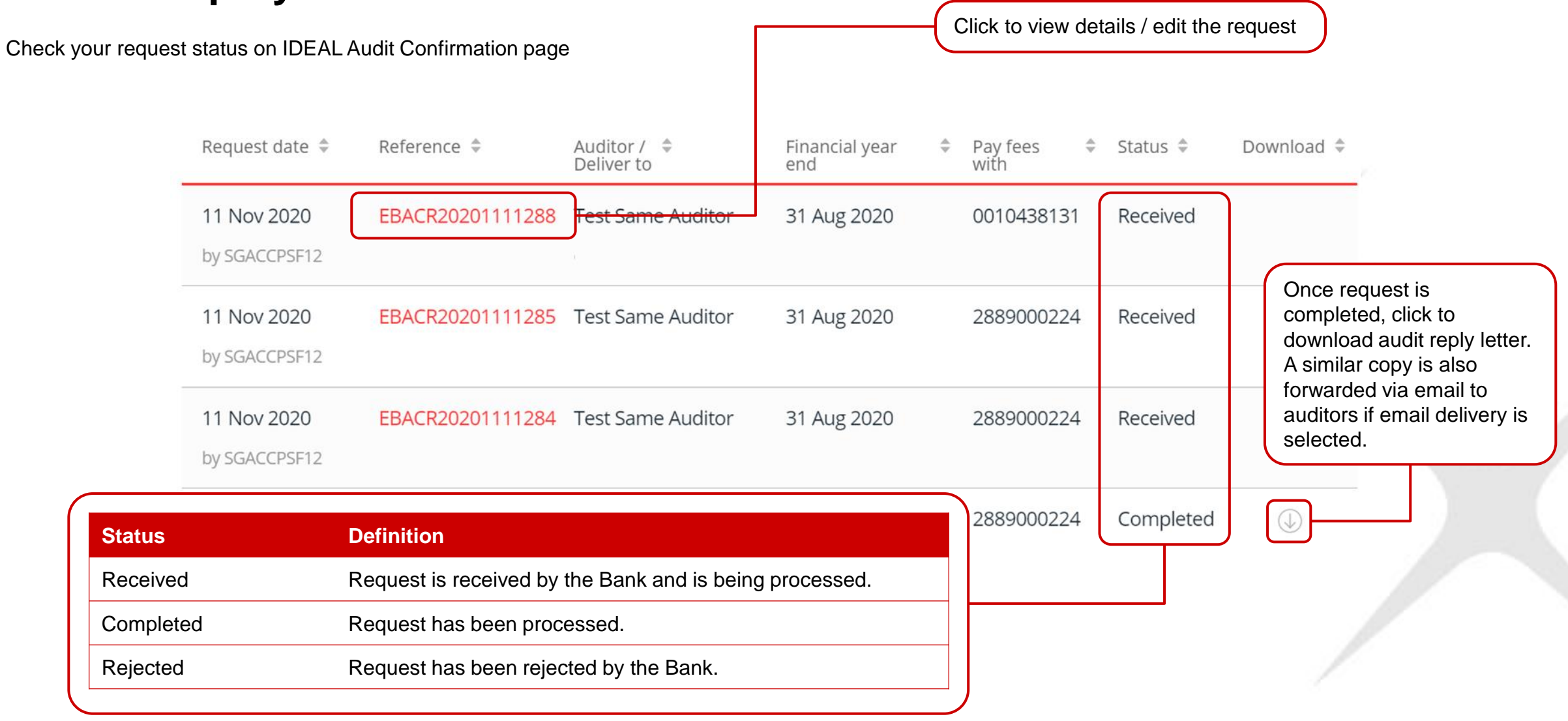

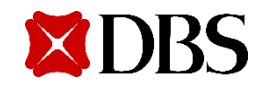

# **How to edit a request**

\*Modification is allowed only when request is in "Received status" and during 9am to 830pm daily.

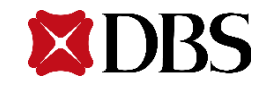

# **How to edit a request**

#### **Step 1** Login IDEAL, click on "Accounts"

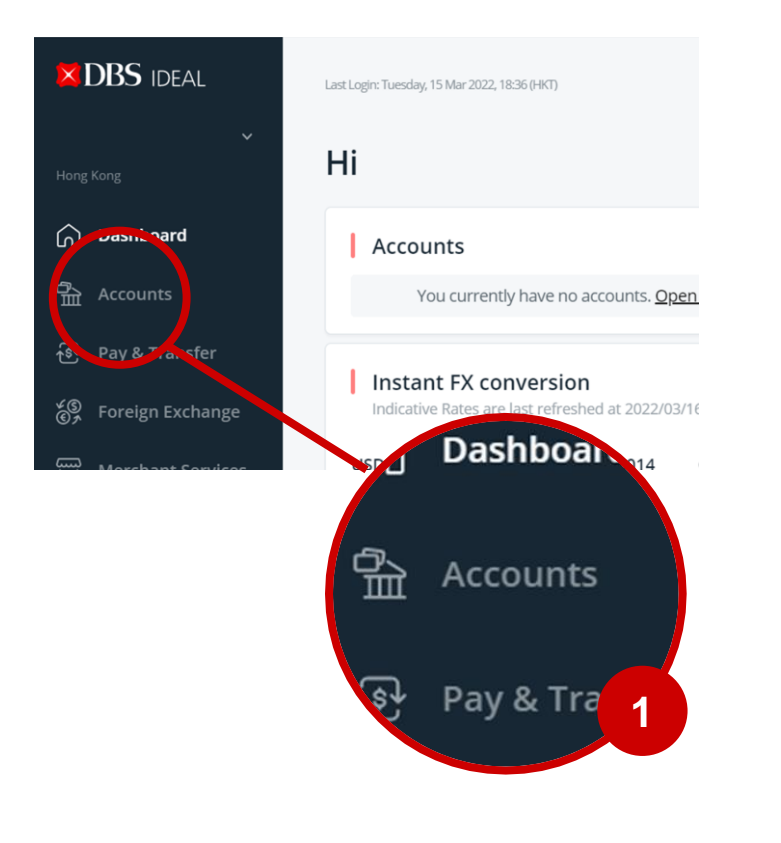

#### **Step 2** Select "Audit Confirmation"

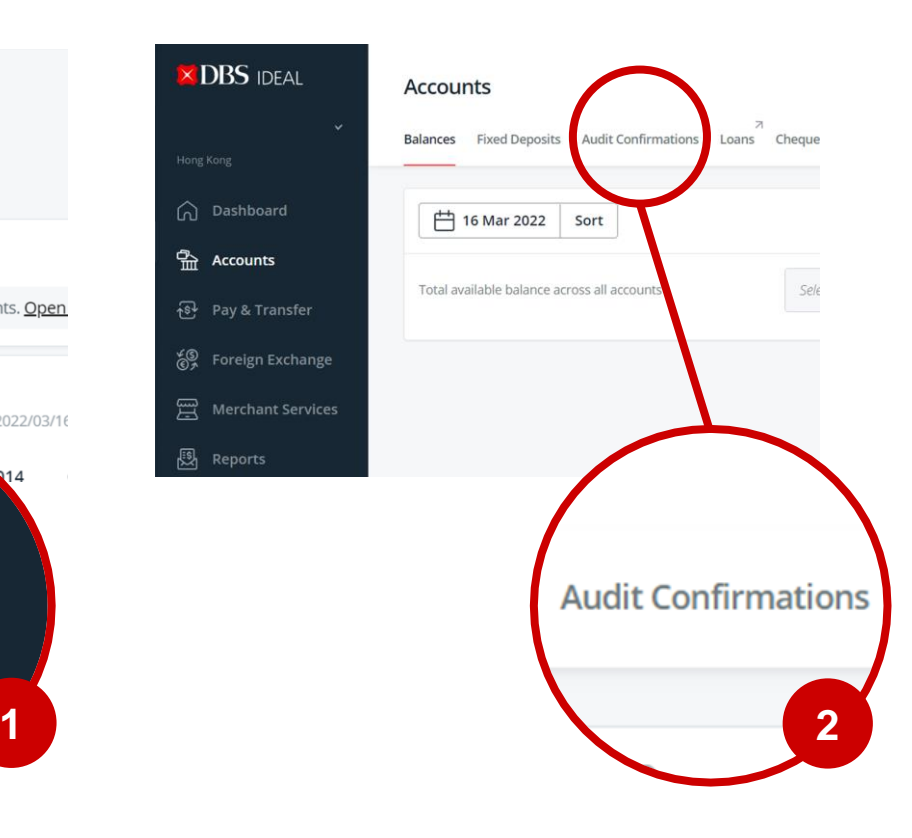

#### **Step 3** Click on the reference number

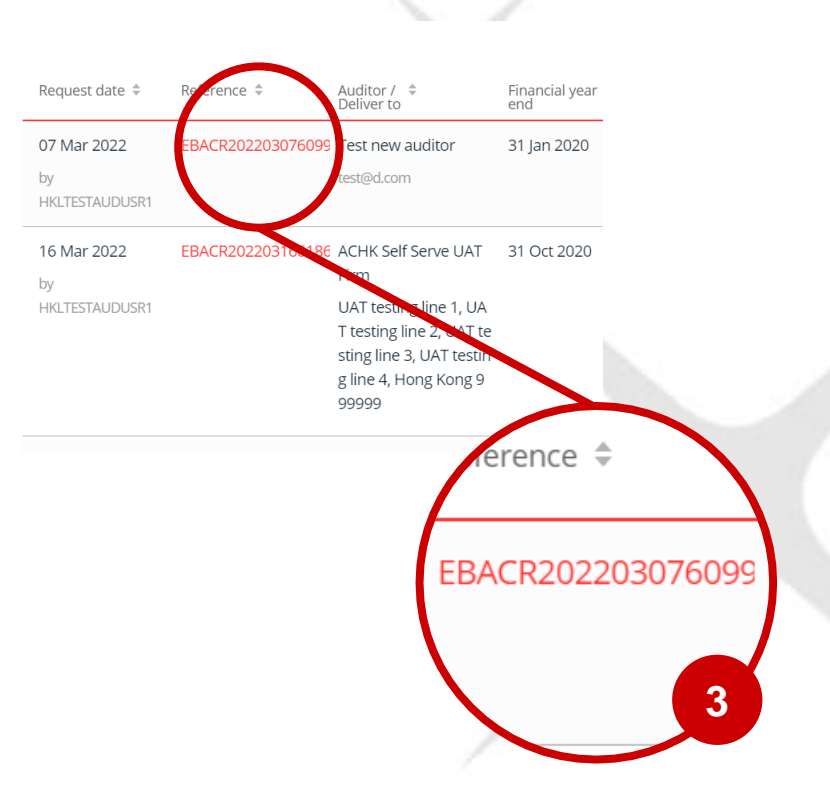

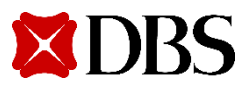

# **How to edit a request**

#### **Step 4** Scroll down and click Edit

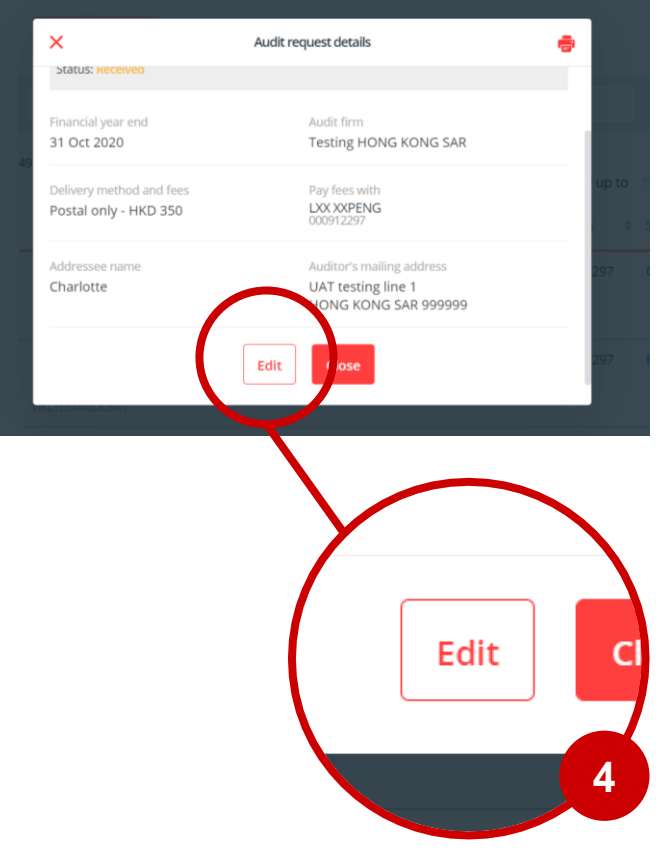

**XDRS** 

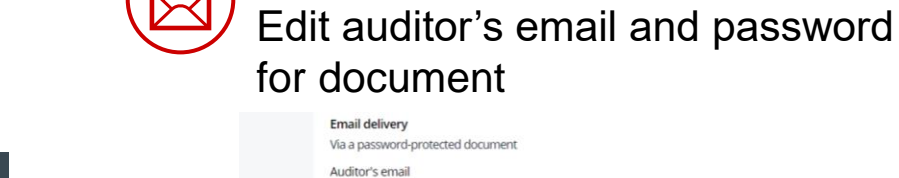

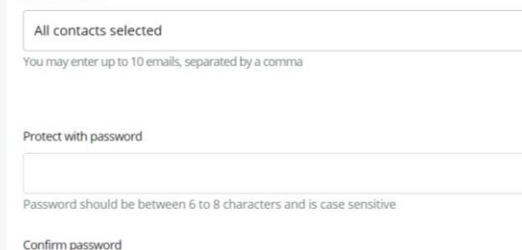

**Step 5a** – If delivery method "Email" is selected

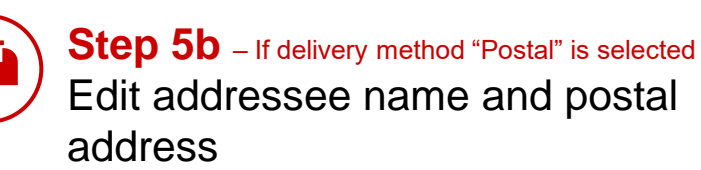

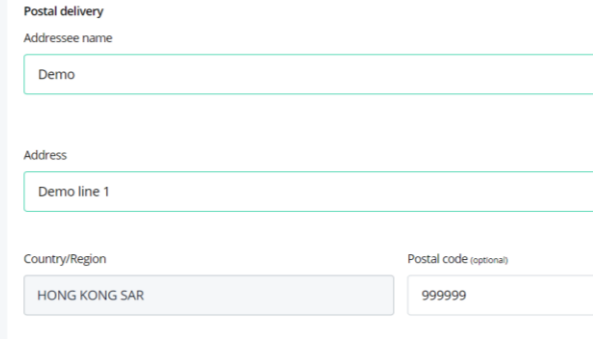

## **Step 6** Review and submit modification

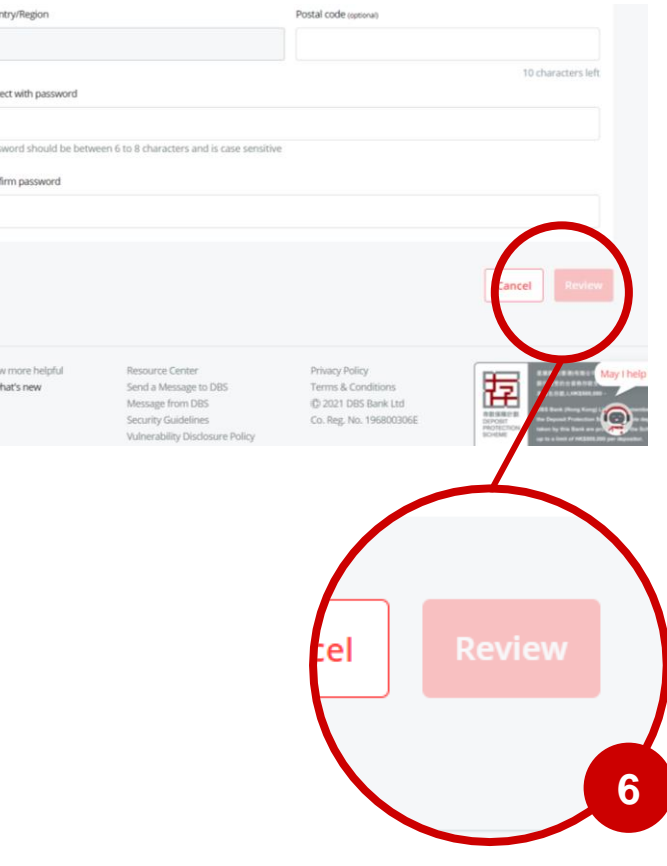